**ПАО «ДНПП»**

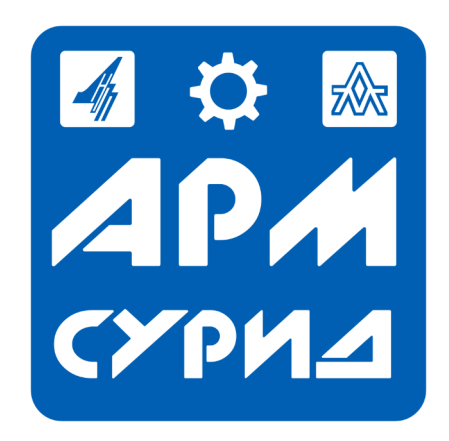

# **"Автоматизированное рабочее место "Система управления результатами интеллектуальной деятельности"**

**Функциональные характеристики и руководство по установке и эксплуатации**

**Москва, 2021**

### Оглавление

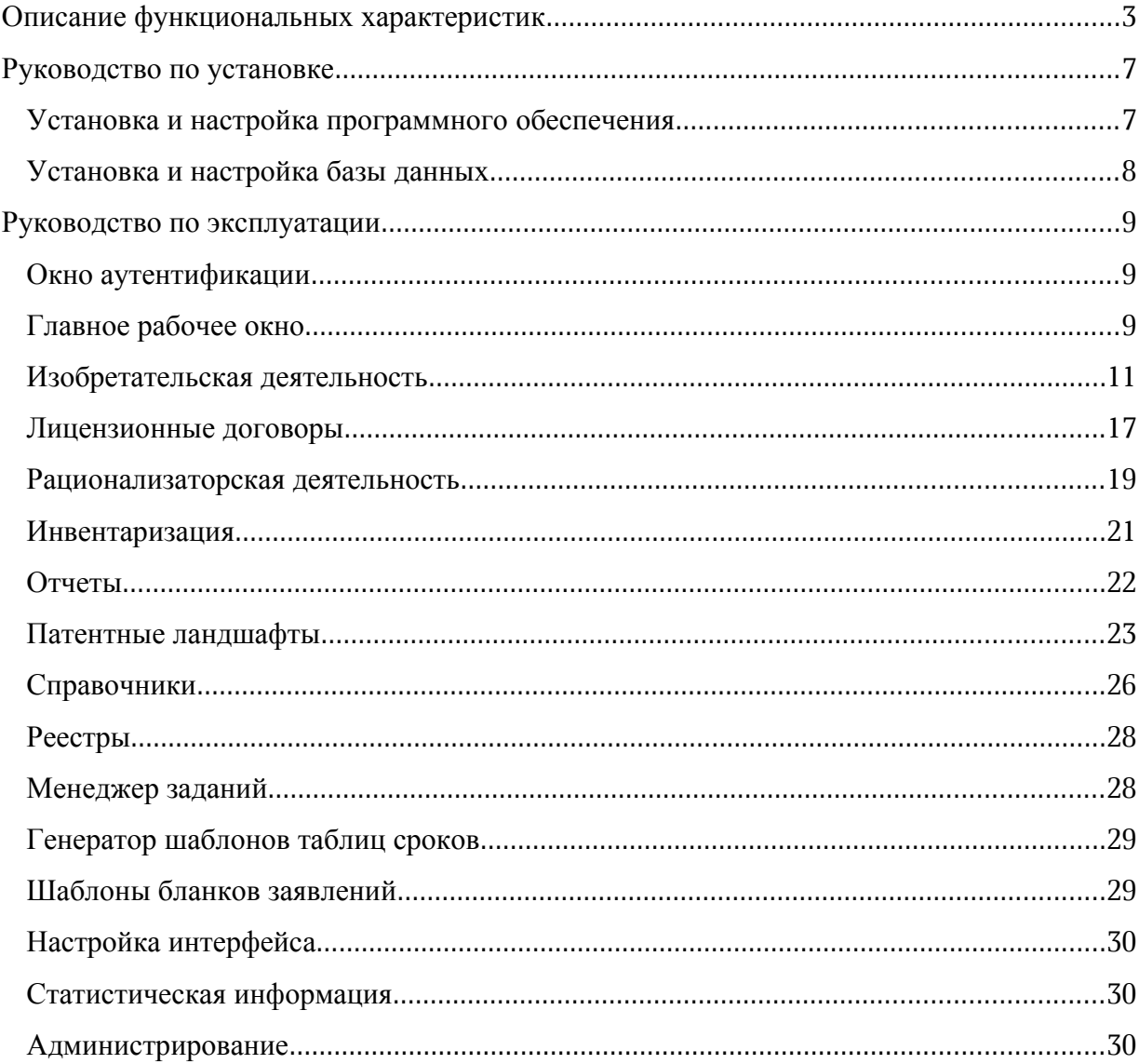

### <span id="page-2-0"></span>**Описание функциональных характеристик**

Список функциональных характеристик:

- 1. Реестр уведомлений;
	- 1. Добавление, редактирование, удаление основных данных по уведомлению;
	- 2. Прикрепление необходимых документов;
	- 3. Выставление сроков и дат;
	- 4. Поиск по реестру уведомлений;
	- 5. Обновление реестра уведомлений;
- 2. Реестр охранных документов;
	- 1. Добавление, редактирование, удаление основных данных по охранным документам;
	- 2. Прикрепление необходимых документов;
	- 3. Выставление сроков и дат;
	- 4. Поиск по реестру охранных документов;
	- 5. Обновление реестра охранных документов;
- 3. Реестр лицензионных договоров;
	- 1. Добавление, редактирование, удаление основных данных по лицензионным договорам;
	- 2. Прикрепление необходимых документов;
	- 3. Выставление сроков и дат;
	- 4. Поиск по реестру лицензионных договоров;
	- 5. Обновление реестра лицензионных договоров;
- 4. Реестр рацпредложений;
	- 1. Добавление, редактирование, удаление основных данных по рацпредложениям;
	- 2. Прикрепление необходимых документов;
	- 3. Выставление сроков и дат;
- 4. Поиск по реестру рацпредложений;
- 5. Обновление реестра рацпредложений;
- 5. Реестр инвентаризации;
	- 1. Добавление, редактирование, удаление основных данных по инвентаризации;
	- 2. Прикрепление необходимых документов;
	- 3. Выставление сроков и дат;
	- 4. Поиск по реестру инвентаризации;
	- 5. Обновление реестра инвентаризации;
	- 6. Формирование соответствующих актов и ведомостей;
- 6. Создание отчетов;
	- 1. Паспорт предприятия;
	- 2. Патентное исследование;
	- 3. Форма реестра в концерн;
- 7. Визуализация патентных ландшафтов и составление патентной аналитики;
	- 1. Круговые диаграммы;
	- 2. Линейчатые диаграммы;
	- 3. Графики;
	- 4. Трехмерная визуализация данных;
- 8. Уведомление об истечении сроков;
	- 1. Сроки по внутренним актам, договорам;
	- 2. Сроки по ГК РФ;
	- 3. Сроки взаимодействия с органом исполнительной власти;
	- 4. Сроки продления охранного документа;
	- 5. Сроки по уплате пошлин;
	- 6. Сроки по выплате авторских вознаграждений;
	- 7. Сроки окончания лицензионных договоров;
- 9. Работа со справочниками;
	- 1. Импорт справочников;
	- 2. Экспорт справочников;
	- 3. Добавление, удаление записей в справочники;
- 10. Реестры;
	- 1. Импорт реестров;
	- 2. Экспорт реестров;
- 11. Менеджер заданий;
	- 1. Задачи по разделу уведомлений;
	- 2. Задачи по разделу охранных документов;
	- 3. Задачи по разделу лицензионных договоров;
- 12. Генератор шаблонов таблиц сроков;
	- 1. Создание, редактирование, удаление шаблонов сроков;
- 13. Шаблоны бланков заявлений;
	- 1. Добавление, удаление, просмотр шаблонов бланков;
	- 2. Выгрузка выбранного документа;
	- 3. Выгрузка выбранной группы документов;
- 14. Настройка интерфейса пользователя;
	- 1. Изменение фона основного окна;
	- 2. Список горячих клавиш;
- 15. Статистическая информация;
	- 1. Информация по авторам;
	- 2. Годовые пошлины;
	- 3. Авторские вознаграждения;
- 16. Администрирование.
	- 1. Добавление, редактирование, удаление аккаунтов;

2. Выгрузка базы данных.

Краткое описание функциональных характеристик:

Программного обеспечение «АРМ СУРИД» позволяет решать вопросы управления всеми видами интеллектуальной собственности, в том числе выполняет ряд задач, среди которых: защита своих РИД, путем ведения учета и информирование о различного рода событиях; систематизация интеллектуальных активов — поддержание в порядке своих интеллектуальных активов, в том числе инвентаризация, учет и ведение соответствующих документов; коммерциализация интеллектуальной деятельности — максимальное извлечение прибыли от реализации своих технологий и разработок как собственными силами, так и, возможно, в смежных отраслях или на новых рынках; мотивация и стимулирование — комплекс мер для повышения научно-изобретательской, творческой и деловой активности сотрудников, повышение их квалификации и опыта, обеспечение обмена знаниями; анализ данных — визуализация хранимых системой данных по ключевым критериям с целью формирования стратегических целей; отчетность выгрузка списка документов, основанных на информации в системе; статистические показатели — автоматизированный расчет экономических показателей.

## <span id="page-6-0"></span>**Руководство по установке**

### <span id="page-6-1"></span>**Установка и настройка программного обеспечения**

- 1. Расположить в любом удобном месте на рабочем компьютере папку с программой;
- 2. Создать ярлык на рабочем столе со ссылкой на .exe файл (по желанию);

### <span id="page-7-0"></span>**Установка и настройка базы данных**

- 1 Установка PostgreSQL;
- 2 Предварительная настройка базы данных;
	- 2.1 Изменение системной переменной:
		- 2.1.1 Необходимо зайти в свойства компьютера;
		- 2.1.2 Далее в дополнительные параметры системы;
		- 2.1.3 В появившемся окне нужно нажать на переменные среды;
		- 2.1.4 Среди системных переменных найти переменную Path и нажать изменить;
		- 2.1.5 В конце строки дописать путь, по которому был установлен PostgreSQL;
	- 2.2 Воспользовавшись утилитой PGAdmin (установлена вместе PostgreSQL) нужно:
		- 2.2.1 Для разворачивания локальной базы данных:
			- 2.2.1.1 Создать новую базу данных на локальном сервере «PostgreSQL»;
			- 2.2.1.2 Воспользоваться функций «Восстановить» и использовать файл с названием «for\_localDB.backup», который идет в комплекте с программой;
		- 2.2.2 Для разворачивания рабочей базы данных:
			- 2.2.2.1 Создать новый сервер;
			- 2.2.2.2 Добавить новую базу данных;
			- 2.2.2.3 Воспользоваться функций «Восстановить» и использовать файл с названием «for\_workDB.backup», который идет в комплекте с программой;

Примечание: В папке «config» можно найти файл

«config for creating connection with  $db$ », в котором есть все ключевые параметры необходимые для подключения программы к базе данных (изначально система разворачивается локально). Правила работы с данным файлом описаны в файле «READ\_ME» в той же папке.

### <span id="page-8-1"></span>**Руководство по эксплуатации**

### <span id="page-8-2"></span>**Окно аутентификации**

- 1 Окно аутентификации состоит из:
	- 1.1 Выпадающего списка с выбором необходимой конфигурации;
	- 1.2 Поля для заполнения логина;
	- 1.3 Поля для заполнения пароля;
	- 1.4 Значок для изменения видимости пароля;
	- 1.5 Кнопки для подтверждения введенных данных и входа в систему;
	- 1.6 Кнопка для выхода из программного продукта.

Сценарий взаимодействия № 1:

- 1. Выбрать конфигурацию из выпадающего списка;
- 2. Ввести логин и пароль;
- 3. Нажать кнопку «Войти».

### <span id="page-8-0"></span>**Главное рабочее окно**

- 1 Главное рабочее окно состоит из:
	- 1.1 Кнопка «Изобретательская деятельность»;
	- 1.2 Кнопка «Рационализаторская деятельность»;
	- 1.3 Кнопка «Отчеты»;
	- 1.4 Кнопка «Лицензионные договоры»;
	- 1.5 Кнопка «Инвентаризация»;
	- 1.6 Кнопка «Патентные ландшафты»;
	- 1.7 Дерево дополнительных функций, в которое входят:
		- 1.7.1 Справочники;
		- 1.7.2 Реестры;
		- 1.7.3 Менеджер заданий;
		- 1.7.4 Генератор шаблонов таблиц сроков;
		- 1.7.5 Шаблоны бланков заявлений;
		- 1.7.6 Настройка интерфейса;
		- 1.7.7 Статистическая информация;
		- 1.7.8 Администрирование;
- 1.8 Кнопка «Сменить пользователя»;
- 1.9 Кнопка «О программе»;
- 1.10 Кнопка «Выход из программы».

Сценарий взаимодействия № 1:

1. Выбрать одну из основных функций и нажать на соответствующую кнопку.

Сценарий взаимодействия № 2:

1. Выбрать одну из дополнительных функций и нажать на соответствующий пункт в дереве.

Сценарий взаимодействия № 3:

1. Выбрать одну из кнопок в нижнем ряду («Сменить пользователя», «О программе», «Выход из программы»).

### <span id="page-10-0"></span>**Изобретательская деятельность**

*Основные функции в разделе «Изобретательская деятельность»*

- 1 После нажатия на функциональную кнопку «Изобретательская деятельность» появляется окно выбора права. Необходимо выбрать интересующий вид права;
- 2 После выбора права появляется окно выбора вида ОИС, который соответствует данному виду права. Необходимо произвести выбор интересующего вида ОИС. Также можно вернуться обратно к выбору права (возвращение к пункту № 1);
- 3 Далее после выбора вида ОИС появляется окно с выбором реестра уведомлений и реестра охранных документов. Необходимо выбрать требуемый реестр и нажать на соответствующую кнопку;
- 4 В реестрах по уведомлениям и по охранным документам можно выбрать одну из доступных функций:
	- 4.1 Добавить новое уведомление или новый охранный документа;
		- 4.1.1 После нажатия на данную кнопку в случае реестра уведомлений откроется карточка для создания нового уведомления, а в случае реестра охранных документов произойдет переход в реестр уведомлений, и появится всплывающее сообщение «Выберите объект, по которому будет создан охранный документ»;
	- 4.2 Редактировать уже существующие уведомление или охранный документа
		- 4.2.1 После нажатия на данную кнопку откроется карточка выбранного объекта;
	- 4.3 Удаление уже существующего уведомления или охранного документа;
		- 4.3.1 После нажатия на данную кнопку появится окно для подтверждения действия по удалению объекта. Подтвердив действие, объект будет удален, реестр обновиться и появиться всплывающее сообщение «Уведомление успешно удалено» или «Охранный документ успешно удален»;
	- 4.4 Поиск по реестру уведомлений или охранных документов;
		- 4.4.1 После нажатия на данную кнопку откроется окно с инструментами поиска:
			- 4.4.1.1 Выпадающий список с выбором параметра, по которому будет производится поиск;
			- 4.4.1.2 Поле для вода ключевого слова, по которому будет производится поиск;
- 4.4.1.3 На данному окне также присутствует кнопка для запуска поиска по реестру;
- 4.4.1.4 Также есть кнопка для закрытия данного окна;
- 4.5 Обновить реестр уведомлений или охранных документов;
	- 4.5.1 После нажатия на данную кнопку реестр обновится и появится всплывающее сообщение «Реестр успешно обновлен»;
- 4.6 Переход в реестр уведомлений или охранных документов;
	- 4.6.1 После нажатия на одну из двух кнопок перехода в необходимый реестр произойдет переход или системы выдаст всплывающее сообщение «Реестр уже выбран»;
- 4.7 Закрыть данное окно;
	- 4.7.1 После нажатия на данную кнопку производится закрытие текущего окна.

#### *Карточка по уведомлению*

Карточка по уведомлению состоит из пяти вкладок:

- 1 Вкладка «Уведомление»;
	- 1.1 Наименование по уведомлению (является обязательным при заполнении);
	- 1.2 Вид ОИС по уведомлению;
	- 1.3 Подразделение-разработчик (является обязательным при заполнении);
	- 1.4 Номер уведомления на РИД (является обязательным при заполнении);
	- 1.5 Дата уведомления на РИД;
	- 1.6 Решение по уведомлению;
	- 1.7 Примечание по уведомлению;
	- 1.8 Место хранения;
	- 1.9 Внутренняя вкладка «Сроки согласно внутренним актам»;
	- 1.10 Внутренняя вкладка «Сроки по договору»;
	- 1.11 Внутренняя вкладка «Сроки по ГК РФ»;
	- 1.12 Внутренняя вкладка «Файлы по уведомлению»;
- 2 Вкладка «Затраты на регистрацию»;
	- 2.1 Пошлины за регистрацию;
	- 2.2 Пошлины за экспертизу;
	- 2.3 Прикрепление файлов по затратам;
- 3 Вкладка «Заявка»;
- 3.1 Наименование по заявлению;
- 3.2 Вид ОИС по заявлению;
- 3.3 Номер заявки на РИД;
- 3.4 Дата подачи заявки;
- 3.5 Примечание по заявке;
- 3.6 Прикрепление файлов по заявке;
- 3.7 Таблица взаимодействия с органом исполнительной власти по ИС;
- 4 Вкладка «Основание создания»;
	- 4.1 Номер договора;
	- 4.2 Наименование договора;
	- 4.3 Область применения;
	- 4.4 Заказчик;
	- 4.5 Вид разработок;
	- 4.6 Головной исполнитель;
	- 4.7 Исполнитель;
	- 4.8 Примечание по основанию;
	- 4.9 Прикрепление файлов по основанию;
- 5 Вкладка «Правообладатели и авторы»;
	- 5.1 Добавление правообладателей из списка (является обязательным при заполнении);
	- 5.2 Очистка поля правообладатели;
	- 5.3 Добавление авторов организации из списка (является обязательным при заполнении);
	- 5.4 Очистка поля с авторами организации;
	- 5.5 Добавление авторов сторонних организаций из списка;
	- 5.6 Очистка поля с авторами сторонних организаций.

Карточка по уведомлению также имеет:

- 1. Кнопка «Обновить справочники»;
- 2. Кнопка «Записать» или «Перезаписать». Производит запись в базу данных или обновление карточки;
- 3. Кнопка «Выход». Производит закрытие текущего окна;
- 4. Кнопка «Создать охранный документ» (отсутствует при первичной записи);
- 5. Кнопка «Перейти в охранный документ» (отсутствует при первичной записи);
- 6. Кнопка «Перейти в лицензионный договор» (отсутствует при первичной записи).

Сценарий взаимодействия № 1 (карточка по уведомлению):

- 1. Заполнить все обязательные и остальные требуемые поля;
- 2. Нажать кнопку «Записать» или «Перезаписать».

*Карточка по охранному документу*

Карточка по охранному документу состоит из восьми вкладок:

- 1. Вкладка «Охранный документ»;
	- 1. Наименование;
	- 2. Вид ОИС;
	- 3. Наименование по охранному документу;
	- 4. Номер заявки на РИД;
	- 5. Состояние;
	- 6. Вид охраны РИД;
	- 7. Охранный документ выдан;
	- 8. Номер охранного документа;
	- 9. Дата публикации;
	- 10. Дата приоритета;
	- 11. Дата регистрации охранного документа;
	- 12. Дата окончания действия;
	- 13. Примечание по охранному документу;
	- 14. Таблица продления охранного документа;
		- 1. Кнопка «Сгенерировать таблицу». Создает таблицу с видом выбранного ОИС;
		- 2. Кнопка «Добавить». Позволяет добавить новую записать в таблицу;
		- 3. Кнопка «Редактировать». Позволяет изменить уже существующую запись в таблице;
		- 4. Кнопка «Удалить». Позволяет удалить уже существующую запись в таблицу;
	- 15. Таблица файлов по охранному документу;
		- 1. Кнопка «Добавить». Позволяет добивать ссылку на документ;
		- 2. Кнопка «Удалить». Позволяет удалить ссылку на документ;
- 2. Вкладка «Балансовая стоимость»;
	- 1. Дата постановки на баланс;
	- 2. Стоимость охранного документа;
- 3. Срок полезного использования;
- 4. Номер приказа;
- 5. Дата приказа;
- 6. Примечание по балансовой стоимости;
- 7. Таблица файлов по балансовой стоимости;
	- 1. Кнопка «Добавить». Позволяет добивать ссылку на документ;
	- 2. Кнопка «Удалить». Позволяет удалить ссылку на документ;
- 3. Вкладка «Основание создания»;
	- 1. Номер договора;
	- 2. Наименования договора;
	- 3. Область применения;
	- 4. Заказчик;
	- 5. Вид разработок;
	- 6. Головной исполнитель;
	- 7. Исполнитель;
	- 8. Примечание по основанию;
	- 9. Таблица файлов по основанию;
		- 1. Кнопка «Добавить». Позволяет добивать ссылку на документ;
		- 2. Кнопка «Удалить». Позволяет удалить ссылку на документ;
- 4. Вкладка «Правообладатели и авторы»;
	- 1. Добавление правообладателей из списка (является обязательным при заполнении);
	- 2. Очистка поля правообладатели;
	- 3. Добавление авторов организации из списка (является обязательным при заполнении);
	- 4. Очистка поля с авторами организации;
	- 5. Добавление авторов сторонних организаций из списка;
	- 6. Очистка поля с авторами сторонних организаций;
- 5. Вкладка «Затраты»;
	- 1. Реквизиты (договор о распоряжении исключительным правом, договор об использовании и т.д.);
	- 2. Срок (договор о распоряжении исключительным правом, договор об использовании и т.д.);
	- 3. Стоимость (договор о распоряжении исключительным правом, договор об использовании и т.д.);
- 4. Дата (первоначальная стоимость материальных ценностей, РИД (тыс. руб.));
- 5. Стоимость (первоначальная стоимость материальных ценностей, РИД (тыс. руб.));
- 6. Дата (начисленная амортизация (тыс. руб.));
- 7. Сумма (начисленная амортизация (тыс. руб.));
- 8. Дата (остаточная (возможн. использ.) стоимость мат. ценностей, РИД (тыс. руб.));
- 9. Стоимость (остаточная (возможн. использ.) стоимость мат. ценностей, РИД (тыс. руб.));
- 6. Вкладка «Годовые пошлины»;
	- 1. Таблица пошлин по объекту;
		- 1. Кнопка «Сгенерировать таблицу». Создать таблицу пошлин в соответствии с выбранным видом ОИС;
		- 2. Кнопка «Добавить». Добавить новую запись в таблицу;
		- 3. Кнопка «Редактировать». Редактировать уже существующую запись в таблице;
		- 4. Кнопка «Удалить». Удалить уже существующую запись в таблице;
- 7. Вкладка «Вознаграждения»;
	- 1. Таблица приказов по авторским вознаграждениям;
		- 1. Кнопка «Добавить». Добавить новую запись в таблицу;
		- 2. Кнопка «Редактировать». Редактировать уже существующую запись в таблице;
		- 3. Кнопка «Удалить». Удалить уже существующую запись в таблице;
- 8. Вкладка «Международное патентование»;
	- 1. Номер международной заявки;
	- 2. Дата международной подачи;
	- 3. Наименование получающего ведомства.

Карточка по охранному документу также имеет:

- 1. Кнопка «Обновить справочники»;
- 2. Кнопка «Записать» или «Перезаписать». Производит запись в базу данных или обновление карточки;
- 3. Кнопка «Выход». Производит закрытие текущего окна;
- 4. Кнопка «Создать охранный документ» (отсутствует при первичной записи);
- 5. Кнопка «Перейти в охранный документ» (отсутствует при первичной записи);
- 6. Кнопка «Перейти в лицензионный договор» (отсутствует при первичной записи).
- 7. Кнопка «Подтвердить охранный документ». Данная кнопка позволяет присвоить статус «Подтверждено» охранному документу с последующей блокировкой на изменение ключевых реквизитов.

Сценарий взаимодействия № 1 (карточка по охранному документу):

- 1. Заполнить все обязательные и остальные требуемые поля;
- 2. Нажать кнопку «Записать» или «Перезаписать»;

### <span id="page-16-0"></span>**Лицензионные договоры**

*Основные функции в разделе «Лицензионные договоры»*

- 1 После нажатия на функциональную кнопку «Лицензионные договоры» появляется окно выбора реестра лицензионных договоров на РИД, на сложные объекты при поставке и на купленные патенты;
- 2 После выбора реестра лицензионных договоров можно выбрать одну из доступных функций:
	- 2.1 Добавить новый объект в реестр лицензионных договоров;
		- 2.1.1 После нажатия на данную кнопку появиться всплывающее сообщение «Необходимо создать охранный документ»;
	- 2.2 Редактировать уже существующий объект в реестре лицензионных договоров;
		- 2.2.1 После нажатия на данную кнопку откроется карточка выбранного объекта;
	- 2.3 Удалить объект из реестр лицензионных договоров;
		- 2.3.1 После нажатия на данную кнопку появится окно с подтверждением действия. Подтвердив действие, охранный документ будет удален, реестр обновиться и появиться всплывающее сообщение «Охранный документ успешно удален»;
	- 2.4 Поиск по реестру лицензионных договоров;
		- 2.4.1 После нажатия на данную кнопку откроется окно с инструментами поиска:
			- 2.4.1.1 Выпадающий список с выбором параметра, по которому будет производится поиск;
- 2.4.1.2 Поле для вода ключевого слова, по которому будет производится поиск;
- 2.4.1.3 На данному окне также присутствует кнопка для запуска поиска по реестру;
- 2.4.1.4 Также есть кнопка для закрытия данного окна;
- 2.5 Обновить реестр лицензионных договоров;
	- 2.5.1 После нажатия на данную кнопку реестр обновиться и появиться всплывающее сообщение «Реестр успешно обновлен»;
- 2.6 Закрыть окно реестра лицензионных договоров.

*Карточка по лицензионным договорам*

Карточка по лицензионным договорам состоит из одной вкладки:

- 1. Вкладка «Лицензионные договоры»;
	- 1. Таблица лицензионных договоров;
		- 1. Кнопка «Добавить». Данная кнопка открывает новую карточку для создания лицензионного договора. Карточка лицензионного договора состоит из:
			- 1. Номер лицензионного договора;
			- 2. Дата лицензионного договора;
			- 3. Лицензиат;
			- 4. Лицензиар;
			- 5. Дата начала действия;
			- 6. Дата окончания действия;
			- 7. Договор;
			- 8. Количество лицензионных ключей;
			- 9. Стоимость;
			- 10. Территория;
			- 11. Примечание;
			- 12. Кнопка «Добавить». Данная кнопка позволяет добавить новую записать в таблицу лицензионных договоров;
			- 13. Кнопка «Выход». Данная кнопка закрывает карточку лицензионного договора;
		- 2. Кнопка «Редактировать». Данная кнопка открывает карточку выбранного лицензионного договора и позволяет редактировать его данные;

3. Кнопка «Удалить». Данная кнопка позволяет после подтверждения действия удалить уже существующий лицензионный договор.

Карточка по охранному документу также имеет:

- 1. Кнопка «Перейти к уведомлению»;
- 2. Кнопка «Перейти к охранному документу»;
- 3. Кнопка «Обновить справочники»;
- 4. Кнопка «Перезаписать»;
- 5. Кнопка «Выход».

### <span id="page-18-0"></span>**Рационализаторская деятельность**

*Основные функции в разделе «Рационализаторская деятельность»*

- 1 После нажатия на функциональную кнопку «Рационализаторская деятельность» появляется окно реестра рационализаторских предложений;
- 2 После выбора реестра рационализаторских предложений можно выбрать одну из доступных функций:
	- 2.1 Добавить новое рационализаторское предложение. Данная кнопка открывает новую карточку рацпредложения;
	- 2.2 Редактировать уже существующее рационализаторское предложение. Данная кнопка открывает уже существующую карточку рацпредложения;
	- 2.3 Удалить рационализаторское предложение. Данная кнопка после подтверждения действия удаляет рацпредложение из реестра;
	- 2.4 Поиск по реестру рационализаторских предложений. Данная кнопка открывает окно поиска по реестру;
		- 2.4.1 После нажатия на данную кнопку откроется окно с инструментами поиска:
			- 2.4.1.1 Выпадающий список с выбором параметра, по которому будет производится поиск;
			- 2.4.1.2 Поле для вода ключевого слова, по которому будет производится поиск;
			- 2.4.1.3 На данному окне также присутствует кнопка для запуска поиска по реестру;
			- 2.4.1.4 Также есть кнопка для закрытия данного окна;
- 2.5 Обновить реестр рационализаторских предложений;
	- 2.5.1 После нажатия на данную кнопку реестр обновиться и появиться всплывающее сообщение «Реестр успешно обновлен»;
- 2.6 Закрыть окно реестра рационализаторских предложений.

#### *Карточка по рацпредложению*

Карточка по рацпредложению состоит из трех вкладок:

- 1. Вкладка «Заявление»;
	- 1. Номер заявления;
	- 2. Наименование предложения;
	- 3. Дата заявления;
	- 4. Вид предложения;
	- 5. Решение комиссии;
	- 6. Внедрение;
	- 7. Реквизит протокола;
	- 8. Примечание по рацпредложению;
	- 9. Таблица файлов по протоколу;
		- 1. Кнопка «Добавить». Данная кнопка позволяет добавить ссылку на выбранный документ;
		- 2. Кнопка «Удалить». Данная кнопка позволяет удалить ссылку на документ;
	- 10. Таблица экономической составляющей;
		- 1. Кнопка «Добавить». Данная кнопка открывает карточку новой экономической составляющей;
		- 2. Кнопка «Редактировать». Данная кнопка открывает карточку выбранной экономической составляющей;
		- 3. Кнопка «Удалить». Данная кнопка после подтверждения действия удаляет выбранную экономическую составляющую;
- 2. Вкладка «Авторы предложения»;
	- 1. Авторы предложения;
		- 1. Поле с добавленными авторами;
		- 2. Выпадающий список с авторами;
		- 3. Кнопка «Добавить». Записывает нового автора в поле;
		- 4. Кнопка «Стереть». Очищает поле с авторами;
	- 2. Подразделения предложения;
- 1. Поле с добавленными подразделения;
- 2. Выпадающий список с подразделениями;
- 3. Кнопка «Добавить». Записывает новое подразделение в поле;
- 4. Кнопка «Стереть». Очищает поле с подразделениями;
- 3. Вкладка «Авторские вознаграждения за рацпредложение»;
	- 1. Таблица приказов по авторским вознаграждениям за рацпредложение;
		- 1. Кнопка «Добавить». Данная кнопка позволяет открыть новую карточку по приказу;
		- 2. Кнопка «Редактировать». Данная кнопка позволяет открыть карточку выбранного приказа;
		- 3. Кнопка «Удалить». Данная кнопка после подтверждения удаляет из таблицы выбранный приказ.

Карточка по рацпредложению также имеет:

- 1. Кнопка «Обновить справочники»;
- 2. Кнопка «Записать» или «Перезаписать»;
- 3. Кнопка «Выход».

### <span id="page-20-0"></span>**Инвентаризация**

#### *Основные функции в разделе «Инвентаризация»*

- 1 После нажатия на функциональную кнопку «Инвентаризация» появляется окно реестра инвентаризаций;
- 2 После выбора реестра инвентаризаций можно выбрать одну из доступных функций:
	- 2.1 Кнопка «Добавить». Данная кнопка открывает новую карточку инвентаризации;
	- 2.2 Кнопка «Редактировать». Данная кнопка открывает выбранную карточку инвентаризации;
	- 2.3 Кнопка «Удалить». Данная кнопка после подтверждения удаляет выбранную инвентаризацию;
	- 2.4 Поиск по реестру инвентаризаций;
		- 2.4.1 После нажатия на данную кнопку откроется окно с инструментами поиска:
- 2.4.1.1 Выпадающий список с выбором параметра, по которому будет производится поиск;
- 2.4.1.2 Поле для вода ключевого слова, по которому будет производится поиск;
- 2.4.1.3 На данному окне также присутствует кнопка для запуска поиска по реестру;
- 2.4.1.4 Также есть кнопка для закрытия данного окна;
- 2.5 Обновить реестр инвентаризаций;
	- 2.5.1 После нажатия на данную кнопку реестр обновиться и появиться всплывающее сообщение «Реестр успешно обновлен»;
- 2.6 Закрыть окно реестра инвентаризаций.

#### *Карточка по инвентаризации*

Карточка по инвентаризации состоит из двух вкладок:

- 1. Вкладка «Основные данные по инвентаризации»;
	- 1. Год инвентаризации;
	- 2. Председатель рабочей инвентаризационной комиссии;
	- 3. Наименование организации;
	- 4. ИНН;
	- 5. Номер документа;
	- 6. Дата составления;
	- 7. Основания для проведения инвентаризации;
	- 8. Примечание по инвентаризации;
	- 9. Таблица файлов по основанию;
		- 1. Кнопка «Добавить». Позволяет добавить ссылку на документ;
		- 2. Кнопка «Удалить». Позволяет удалить ссылку на документ;
- 2. Вкладка «Акты и ведомости»;
	- 1. Выпадающий список поддерживаемых актов и ведомостей;
	- 2. Итог по акту (количество порядковых номеров);
	- 3. Таблица выбранного акта или ведомости;
		- 1. Кнопка «Добавить». Позволяет добавить новый объект в акт или ведомость;
		- 2. Кнопка «Редактировать». Позволяет изменить выбранный объект в акте или ведомости;
- 3. Кнопка «Удалить». Позволяет удалить выбранный объект в акте или ведомости;
- 4. Кнопка «Выгрузить». Данная кнопка формирует документ по выбранному акту или ведомости и сохраняет в указанное место.

Карточка по инвентаризации также имеет:

- 1. Кнопка «Обновить справочники»;
- 2. Кнопка «Записать» или «Перезаписать»;
- 3. Кнопка «Выход».

### <span id="page-22-0"></span>**Отчеты**

#### *Основные функции в разделе «Отчеты»*

- 1 После нажатия на функциональную кнопку «Отчеты» появляется окно доступных функций;
- 2 В окне доступных функций можно выбрать одну из трех вкладок:
	- 2.1 Документы по паспорту предприятия. В данной вкладке можно выбрать один из трех дополнительных вкладок:
		- 2.1.1 «Раздел 2»;
			- 2.1.1.1 В данном разделе можно произвести добавление документа, его удаление и выгрузка на ПК;
		- 2.1.2 «Раздел 7»;
			- 2.1.2.1 В данном разделе можно произвести добавление документа, его удаление и выгрузка на ПК;
		- 2.1.3 «Раздел 10»;
			- 2.1.3.1 В данном разделе можно произвести добавление документа, его удаление и выгрузка на ПК;
	- 2.2 Документы по патентному исследованию. В данной вкладке можно выбрать один из трех дополнительных вкладок:
		- 2.2.1 «Раздел В»;
			- 2.2.1.1 В данном разделе можно произвести добавление документа, его удаление и выгрузка на ПК;
		- 2.2.2 «Раздел Д»;
- 2.2.2.1 В данном разделе можно произвести добавление документа, его удаление и выгрузка на ПК;
- 2.2.3 «Дополнительно»;
	- 2.2.3.1 В данном разделе можно произвести добавление документа, его удаление и выгрузка на ПК;
- 2.3 Форма реестра в концерн;
	- 2.3.1 Для выгрузки реестра в концерн необходимо установить период дат и нажать кнопку «Выгрузить реестр на локальный компьютер».

### <span id="page-23-0"></span>**Патентные ландшафты**

*Основные функции в разделе «Патентные ландшафты»*

- 1 После нажатия на функциональную кнопку «Патентные ландшафты» появляется окно доступных функций, среди которых есть:
	- 1.1 Круговые диаграммы;
	- 1.2 Линейчатые диаграммы;
	- 1.3 Графики;
	- 1.4 Трехмерная визуализация данных;
- 2 Также на окне с функциями имеется кнопка для закрытия данного окна.

### *Круговые диаграммы*

- 1 После нажатия на функциональную кнопку «Круговые диаграммы» появляется окно, в котором слева изображена выбранная диаграмма, а справа есть функции по ее настройке. Среди этих функций есть:
	- 1.1 Выбор вида круговой диаграммы;
	- 1.2 Название диаграммы в виде поля для ввода;
	- 1.3 Кегль шрифта в виде слайдера;
	- 1.4 Шрифт в виде выпадающего списка шрифтов;
	- 1.5 Выбор темы в виде выпадающего списка;
	- 1.6 Функциональная кнопка «Сохранить», которая позволяет сохранить диаграмму в виде изображения на ПК;
	- 1.7 Функциональная кнопка «Обновить», которая позволяет получить наиболее актуальную информацию из базы данных;

 1.8 Функциональная кнопка «Выход». Данная кнопка позволяет закрыть текущее окно.

#### *Линейчатые диаграммы*

- 1 После нажатия на функциональную кнопку «Линейчатые диаграммы» появляется окно, в котором слева изображена выбранная диаграмма, а справа есть функции по ее настройке. Среди этих функций есть:
	- 1.1 Выбор вида линейчатой диаграммы;
	- 1.2 Название диаграммы в виде поля для ввода;
	- 1.3 Кегль шрифта в виде слайдера;
	- 1.4 Шрифт в виде выпадающего списка шрифтов;
	- 1.5 Выбор темы в виде выпадающего списка;
	- 1.6 Изменение масштаба данных в виде слайдера;
	- 1.7 Функциональная кнопка «Сохранить», которая позволяет сохранить диаграмму в виде изображения на ПК;
	- 1.8 Функциональная кнопка «Обновить», которая позволяет получить наиболее актуальную информацию из базы данных;
	- 1.9 Функциональная кнопка «Выход». Данная кнопка позволяет закрыть текущее окно.

#### *Графики*

- 1 После нажатия на функциональную кнопку «Графики» появляется окно, в котором слева изображена выбранная диаграмма, а справа есть функции по ее настройке. Среди этих функций есть:
	- 1.1 Выбор вида графика;
	- 1.2 Название графика в виде поля для ввода;
	- 1.3 Кегль шрифта в виде слайдера;
	- 1.4 Шрифт в виде выпадающего списка шрифтов;
	- 1.5 Выбор темы в виде выпадающего списка;
	- 1.6 Функциональная кнопка «Сохранить», которая позволяет сохранить график в виде изображения на ПК;
	- 1.7 Функциональная кнопка «Обновить», которая позволяет получить наиболее актуальную информацию из базы данных;

 1.8 Функциональная кнопка «Выход». Данная кнопка позволяет закрыть текущее окно.

#### *Трехмерная визуализация данных (Столбчатые диаграммы)*

- 1 После нажатия на функциональную кнопку «Трехмерная визуализация данных» появляется окно, в котором слева изображена выбранная трехмерная диаграмма, а справа есть функции по ее настройке. Среди этих функций есть:
	- 1.1 Выбор вида трехмерной диаграммы;
	- 1.2 Название трехмерной диаграммы в виде поля для ввода;
	- 1.3 Масштаб отображаемых данных в виде слайдера;
	- 1.4 Отображаемые объекты по виду ОИС в виде выпадающего списка;
	- 1.5 Отображаемые объекты по виду состояния в виде выпадающего списка;
	- 1.6 Выбор темы в виде выпадающего списка;
	- 1.7 Функциональная кнопка «Стиль меток», которая изменяет отображение всех меток;
	- 1.8 Функциональная кнопка «Положение камеры», которая изменяет выбранное положение камеры;
	- 1.9 Функциональная кнопка «Приблизить к выбранному столбцу», которая производит подлет камеры к выбранному объекту;
	- 1.10 Режим выделения в виде выпадающего списка;
	- 1.11 Отображение пола в виде поля для галочки;
	- 1.12 Отображение сетки в виде поля для галочки;
	- 1.13 Инверсия вдоль вертикальной оси в виде поля для галочки;
	- 1.14 Кегль шрифта в виде слайдера;
	- 1.15 Шрифт в виде выпадающего списка шрифтов;
	- 1.16 Выбор года в виде выпадающего списка;
	- 1.17 Отображение заголовков осей в виде поля для галочки;
	- 1.18 Угол меток в виде слайдера;
	- 1.19 Функциональная кнопка «Сохранить», которая позволяет сохранить трехмерную диаграмму в виде изображения на ПК;
	- 1.20 Функциональная кнопка «Обновить», которая позволяет получить наиболее актуальную информацию из базы данных;

 1.21 Функциональная кнопка «Выход». Данная кнопка позволяет закрыть текущее окно.

#### *Трехмерная визуализация данных (Трехмерная поверхность)*

- 1 После нажатия на функциональную кнопку «Трехмерная визуализация данных» появляется окно, в котором слева изображена выбранная трехмерная диаграмма, а справа есть функции по ее настройке. Среди этих функций есть:
	- 1.1 Выбор темы в виде выпадающего списка;
	- 1.2 Режим выделения в виде выпадающего списка;
	- 1.3 Слайдеры для изменения отображаемого диапазона;
	- 1.4 Кнопки для окрашивания графика выбранным градиентом;
	- 1.5 Функциональная кнопка «Сохранить», которая позволяет сохранить трехмерную диаграмму в виде изображения на ПК;
	- 1.6 Функциональная кнопка «Обновить», которая позволяет получить наиболее актуальную информацию из базы данных;
	- 1.7 Функциональная кнопка «Выход». Данная кнопка позволяет закрыть текущее окно.

#### <span id="page-26-0"></span>**Справочники**

- 1 В дереве дополнительных функций располагается инструмент по работе со справочниками. Он включает в себя:
	- 1.1 Выбор из списка справочников;
		- 1.1.1 После нажатия на выбранный справочник открывается соответствующие окно для работы, которые имеет следующие возможности:
			- 1.1.1.1 Функциональная кнопка «Добавить», которая позволяет создать новую запись в данном справочнике;
			- 1.1.1.2 Функциональная кнопка «Удалить», которая удаляет уже существующую запись из данного справочника;
			- 1.1.1.3 Функциональная кнопка «Импортирование справочников», которая открывает окно для заполнения справочника из выбранного файла;
			- 1.1.1.4 Функциональная кнопка «Экспортирование справочников», открывает проводник для выгрузки справочника;
- 1.2 Импорт справочников, которая открывает окно для заполнения справочника из выбранного файла;
- 1.3 Экспорт справочников, которое открывает окно для выгрузки справочника в виде документа.

#### *Окно импортирования справочников*

В окне *импортирования* справочников есть следующие элементы:

- 1 Выпадающий список с выбором необходимого справочника для заполнения;
- 2 Функциональная кнопка «Перейти в справочник», которая закрывает текущее окно и открывает окно выбранного справочника;
- 3 Функциональные кнопка («Добавить», «Стереть», «Открыть») для работы с документом;
- 4 Функциональная кнопка «Заполнить», которая позволяет произвести заполнение в справочник из документа;
- 5 Функциональная кнопка «Выход». Данная кнопка позволяет закрыть текущее окно.

#### *Окно экспортирования справочников*

В окне экспортирования справочников есть следующие элементы:

- 1. Выпадающий список с выбором необходимого справочника для выгрузки;
- 2. Функциональная кнопка «Перейти в справочник», которая закрывает текущее окно и открывает окно выбранного справочника;
- 3. Функциональная кнопка «Сохранить справочник», которая позволяет сохранить выбранный справочник в виде документа;
- 4. Функциональная кнопка «Выход». Данная кнопка позволяет закрыть текущее окно.

### <span id="page-27-0"></span>**Реестры**

- 1 В дереве дополнительных функций располагается инструмент по работе с реестрами. Он включает в себя:
	- 1.1 Импорт реестра РИД;
		- 1.1.1 После выбора импорта реестра РИД появляется окно, в котором нужно указать файл, из которого будет производится наполнение реестра. Для этого имеется три функциональные кнопки:
- 1.1.1.1 Добавить ссылку на документ;
- 1.1.1.2 Стереть ссылку на документ;
- 1.1.1.3 Открыть документ по ссылке для предварительного просмотра;
- 1.1.2 В данном окне также имеется кнопка для того чтобы выполнить заполнение реестра из выбранного документа;
- 1.1.3 Также в окне импорта реестра РИД имеется кнопка для закрытия данного окна;
- 1.2 Импорт реестра рацпредложений;
	- 1.2.1 После выбора импорта реестра рацпредложений появляется окно, в котором нужно указать файл, из которого будет производится наполнение реестра. Для этого имеется три функциональные кнопки:
		- 1.2.1.1 Добавить ссылку на документ;
		- 1.2.1.2 Стереть ссылку на документ;
		- 1.2.1.3 Открыть документ по ссылке для предварительного просмотра;
	- 1.2.2 В данном окне также имеется кнопка для того чтобы выполнить заполнение реестра из выбранного документа;
	- 1.2.3 Также в окне импорта реестра рацпредложений имеется кнопка для закрытия данного окна;
- 1.3 Экспорт реестров;
	- 1.3.1 После нажатия на данный пункт в дереве открывается окно с настройками для экспорта. На данном окне находится:
		- 1.3.1.1 Выпадающий список с выбором вида выгружаемых объектов;
		- 1.3.1.2 Выпадающий список с подразделением-разработчиком (в случае уведомлений и охранных документов) или лицензиатом (в случае лицензионных договоров), или видом предложения (в случае рацпредложений);
		- 1.3.1.3 Выпадающий список с видом ОИС (в случае уведомлений и охранных документов) или лицензиаром (в случае лицензионных договоров), или решением комиссии (в случае рацпредложений);
		- 1.3.1.4 Кнопка «Сохранить реестр». Данная кнопка позволяет указать путь, по которому будет сохранен выбранный реестр;
		- 1.3.1.5 Кнопка «Выход». Данная кнопка закрывает текущее окно;

### <span id="page-29-0"></span>**Менеджер заданий**

- 1 После нажатия на кнопку «Менеджер заданий» в дереве дополнительных функций открывается окно с разделами менеджера, среди которых имеются:
	- 1.1 Раздел с заданиями по уведомлениям;
		- 1.1.1 При нажатии на запись в таблице происходит переход в соответствующую карточку;
	- 1.2 Раздел с заданиями по охранным документам;
		- 1.2.1 При нажатии на запись в таблице происходит переход в соответствующую карточку;
	- 1.3 Раздел с заданиями по лицензионным договорам;
		- 1.3.1 При нажатии на запись в таблице происходит переход в соответствующую карточку;
- 2 В окне менеджера имеется кнопка с возможностью выгрузки списка заданий;
	- 2.1 После нажатия на данную кнопку необходимо выбрать путь, по которому будет сохранен файл;
- 3 Также есть кнопка «Выход» для закрытия данного окна.

### <span id="page-29-1"></span>**Генератор шаблонов таблиц сроков**

- 1 После нажатия на кнопку «Генератор шаблонов таблиц сроков» в дереве дополнительных функций открывается окно с необходимыми инструментами для создания шаблонов таблиц сроков. Среди этих инструментов есть:
	- 1.1 Выпадающий список существующих шаблонов;
	- 1.2 Вид шаблона;
	- 1.3 Кнопка «Создать шаблон»;
		- 1.3.1 После нажатия на данную кнопку открывается карточка нового срока. Карточка состоит из:
			- 1.3.1.1 Наименование шаблона;
			- 1.3.1.2 Выпадающий список с видом шаблона;
			- 1.3.1.3 Кнопка «Добавить». Данная кнопка позволяет добавить новый шаблон;

1.3.1.4 Кнопка «Выход». Данная кнопка закрывает текущее окно

1.4 Кнопка «Удалить шаблона»;

- 1.4.1 После нажатия на данную кнопку и подтверждения происходит удаление выбранного шаблона;
- 1.5 Таблица с последовательностью уже созданных сроков;
- 1.6 Кнопка «Добавить срок». Данная кнопка позволяет открыть карточку для добавления нового срока. Карточка состоит из:
	- 1.6.1 Наименование шаблона (не редактируемое);
	- 1.6.2 Вид шаблона (не редактируемое);
	- 1.6.3 Название срока;
	- 1.6.4 Выпадающий список с размером срока;
	- 1.6.5 Выпадающий список с взаимосвязью;
	- 1.6.6 Примечание;
	- 1.6.7 Кнопка «Добавить». Данная кнопка позволяет добавить в таблицу новый срок с введенными данными;
	- 1.6.8 Кнопка «Выход». Данная кнопка позволяет закрыть текущее окно
- 1.7 Кнопка «Редактировать срок». Данная кнопка позволяет открыть карточку выбранного срока;
- 1.8 Кнопка «Удалить срок». Данная кнопка после подтверждения действия позволяет удалить из таблицы выбранный срок;
- 2 Также в данном окне есть кнопка «Выход», которая закрывает текущее окно.

### <span id="page-30-0"></span>**Шаблоны бланков заявлений**

- 1 После нажатия на кнопку «Шаблоны бланков заявлений» в дереве дополнительных функций открывается окно перечнем доступных документов, а также функции, среди которых:
	- 1.1 Добавить новый шаблон бланка;
	- 1.2 Открыть уже существующий шаблон бланка;
	- 1.3 Удалить шаблон бланка;
	- 1.4 Выгрузить шаблон бланка на компьютер;
	- 1.5 Выгрузить несколько шаблонов бланков, которые относятся к определенной группе;
- 2 Также в данному окне имеется кнопка для закрытия данного окна.

### <span id="page-30-1"></span>**Настройка интерфейса**

- 1 После нажатия на кнопку «Настройка интерфейса» в дереве дополнительных функций открывается окно со вкладками:
	- 1.1 В первой вкладке располагается возможность изменения фона рабочего окна. Данная функция состоит из:
		- 1.1.1 Нажав на запись в таблице, можно изменить выбранный фон рабочего окна;
		- 1.1.2 Кнопка «Добавить новый фон рабочего окна» позволяет выбрать изображение, которое будет установлено;
		- 1.1.3 Кнопка «Восстановить первоначальный фон рабочего окна»
		- 1.1.4 Кнопка «Удалить фон»;
	- 1.2 Во второй вкладке можно увидеть список горячих клавиш, которые можно использовать в программе;
- 2 Также на данном окне есть кнопка «Выход» для закрытия данного окна.

### <span id="page-31-0"></span>**Статистическая информация**

- 1 После нажатия на кнопку «Статистическая информация» в дереве дополнительных функций открывается окно со вкладками:
	- 1.1 Информация по авторам. Данная вкладка позволяет путем выбора автора посмотреть список РИД, в которых он участвовал. Она состоит из:
		- 1.1.1 Выпадающего списка с авторами;
		- 1.1.2 Кнопки «Выгрузить». Данная кнопка позволяет сохранить таблицу охранных документов, в которых участвовал выбранный автор;
		- 1.1.3 Таблица со списком РИД, в которых участвовал автор;
			- 1.1.3.1 При нажатии на запись в таблице открывается карточка соответствующего охранного документа;
	- 1.2 Годовые пошлины. В данной вкладке находится информация о суммарном количестве годовых пошлин, выплаченных за выбранный год;

1.2.1 Выпадающий список, который позволяет выбрать требуемый год

 1.3 Авторские вознаграждения. В данной вкладке находится информация о суммарном количестве авторских вознаграждений, выплаченных авторам за выбранный год;

 1.3.1 Выпадающий список, который позволяет выбрать требуемый год 2 Также в этом окне имеется кнопка для закрытия окна;

#### <span id="page-32-0"></span>**Администрирование**

- 1 В дереве дополнительных функций имеется пункт «Администрирование», который состоит из:
	- 1.1 Подпункт для открытия окна работы с аккаунтами пользователей системы;
		- 1.1.1 После нажатия на данный подпункт открывается список аккаунтов, а также функции по работе с ним:
			- 1.1.1.1 Кнопка «Добавить». Данная кнопка открывает карточку нового пользователя. Карточка состоит из:
				- 1.1.1.1.1 Логин;
				- 1.1.1.1.2 Пароль;
				- 1.1.1.1.3 Выпадающий список с ролью;
				- 1.1.1.1.4 Разделы, которые будут доступны пользователю;
				- 1.1.1.1.5 Дополнительные функции у пользователя;
				- 1.1.1.1.6 Кнопка «Добавить». Данная кнопка позволяет добавить нового пользователя в систему;
				- 1.1.1.1.7 Кнопка «Выход». Данная кнопка позволяет закрыть текущее окно ;
			- 1.1.1.2 Кнопка «Редактировать». Данная кнопка позволяет редактировать карточку выбранного пользователя;
			- 1.1.1.3 Кнопка «Удалить». Позволяет после подтверждения действия удалить выбранного пользователя;
			- 1.1.1.4 Кнопка «Обновить список». Данная кнопка позволяет обновить список с пользователями;
			- 1.1.1.5 Кнопка «Сменить пароль». Данная кнопка открывает окно для изменения пароля выбранного пользователя. Данного окно состоит из:
				- 1.1.1.5.1 Логин (заблокированное поле);
				- 1.1.1.5.2 Старый пароль;
				- 1.1.1.5.3 Новый пароль;
				- 1.1.1.5.4 Новый пароль (повторение);
				- 1.1.1.5.5 Кнопка «Изменить». Данная кнопка позволяет изменить пароль у выбранного пользователя;
				- 1.1.1.5.6 Кнопка «Выход». Данная кнопка позволяет закрыть текущее окно;
- 1.1.1.6 Кнопка «Выгрузить список пользователей». Данная кнопка позволяет выгрузить список пользователей по выбранному пути;
- 1.1.2 Также имеется кнопка «Выход», которая позволяет закрыть текущее окно;
- 1.2 Выгрузка базы данных. При нажатии на данный пункт открывается проводник для того, чтобы указать путь, по которому будет сохранена выгрузка.